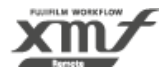

# **2.2. Connecting XMF Remote**

Connect XMF Remote through your browser.

### **2.2.1. Logging in to the Front Site**

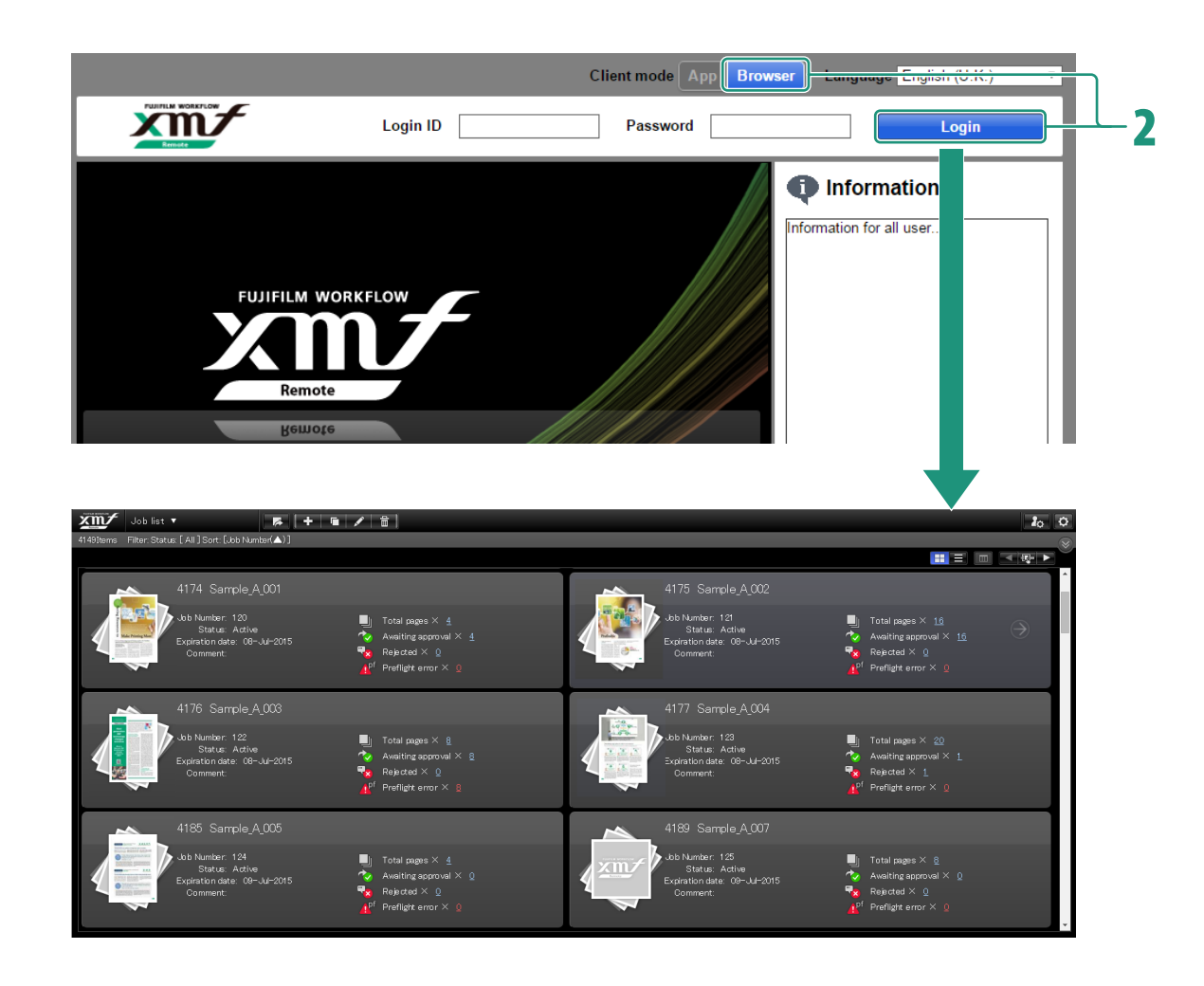

### 1 **Start your browser and connect to the XMF Remote front site.**

URL: https://address of XMF Remote/frontsite/ The XMF Remote front site starts. The login screen is displayed.

# 2 **In [Client mode] on the upper right of the login screen, select [App] (Java) or [Browser] (HTML), enter [Login ID] and [Password], and then click [Login].**

When the login is completed, [Job list] screen is displayed.

 $\overline{O}$ 

• [Browser] mode offers quicker display of large-sized data and more reliable security.

Because possible future function extensions will also be implemented in [Browser] mode, we recommend that you perform operations in [Browser] mode.

#### **Logging Out**

In each operation window of the front site, click  $\left\| \mathbf{Q} \right\|$  in the top right, then click [Logout] from the pull-down menu. You can log out at any time by clicking this menu.

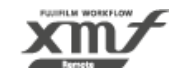

# **3.3. Confirming and Proofing a Document**

This section describes how to confirm the uploaded document in [Page list] screen, download preflight reports, replace bad pages, and use proofing tools in [Proof] screen.

### **Operations in [Page list] Screen**

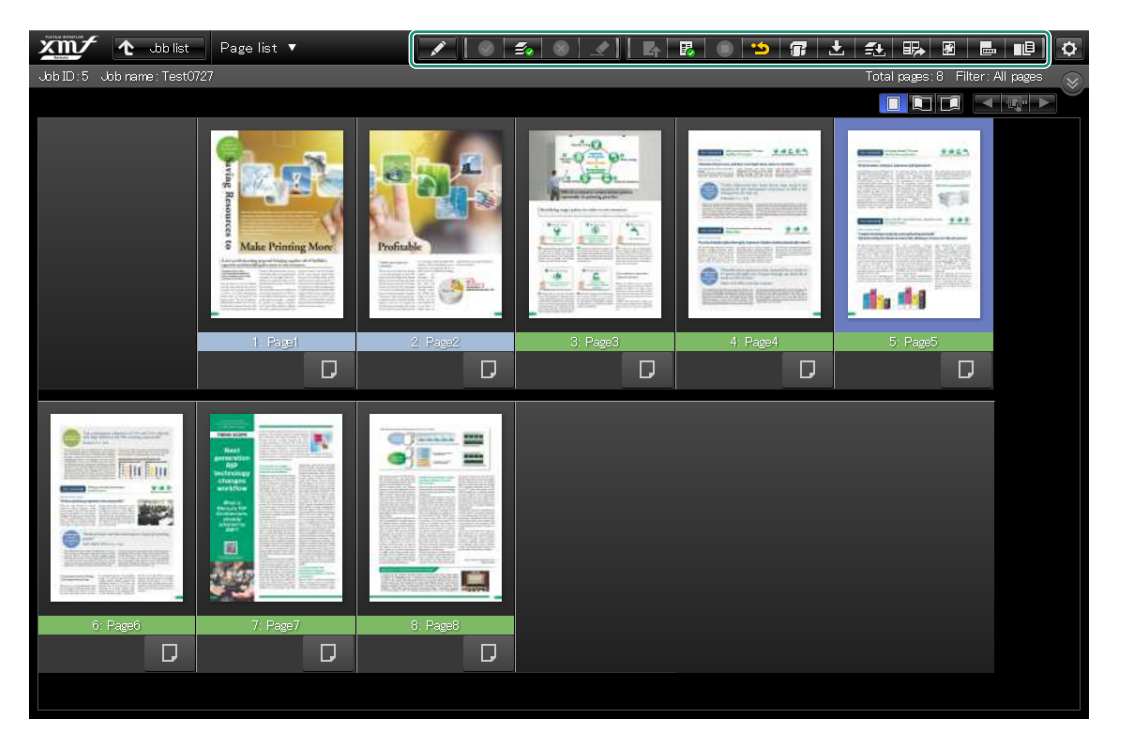

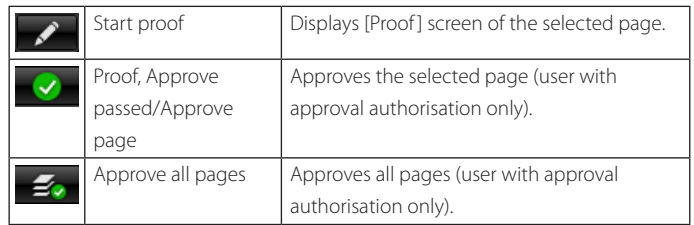

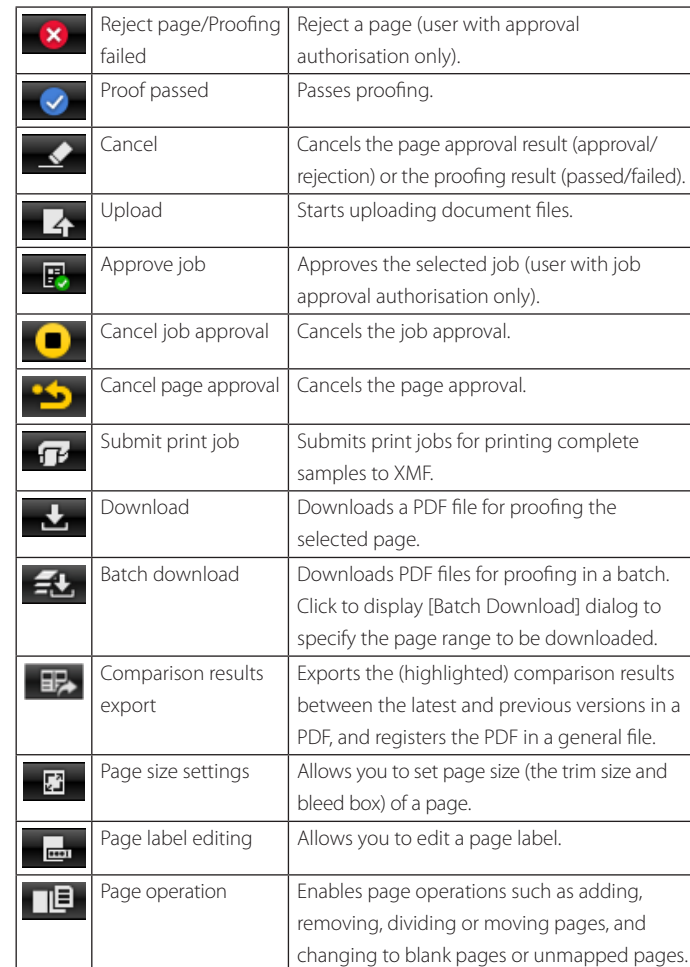

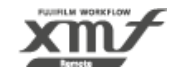

# **3.3.3. Using the Proof Tools**

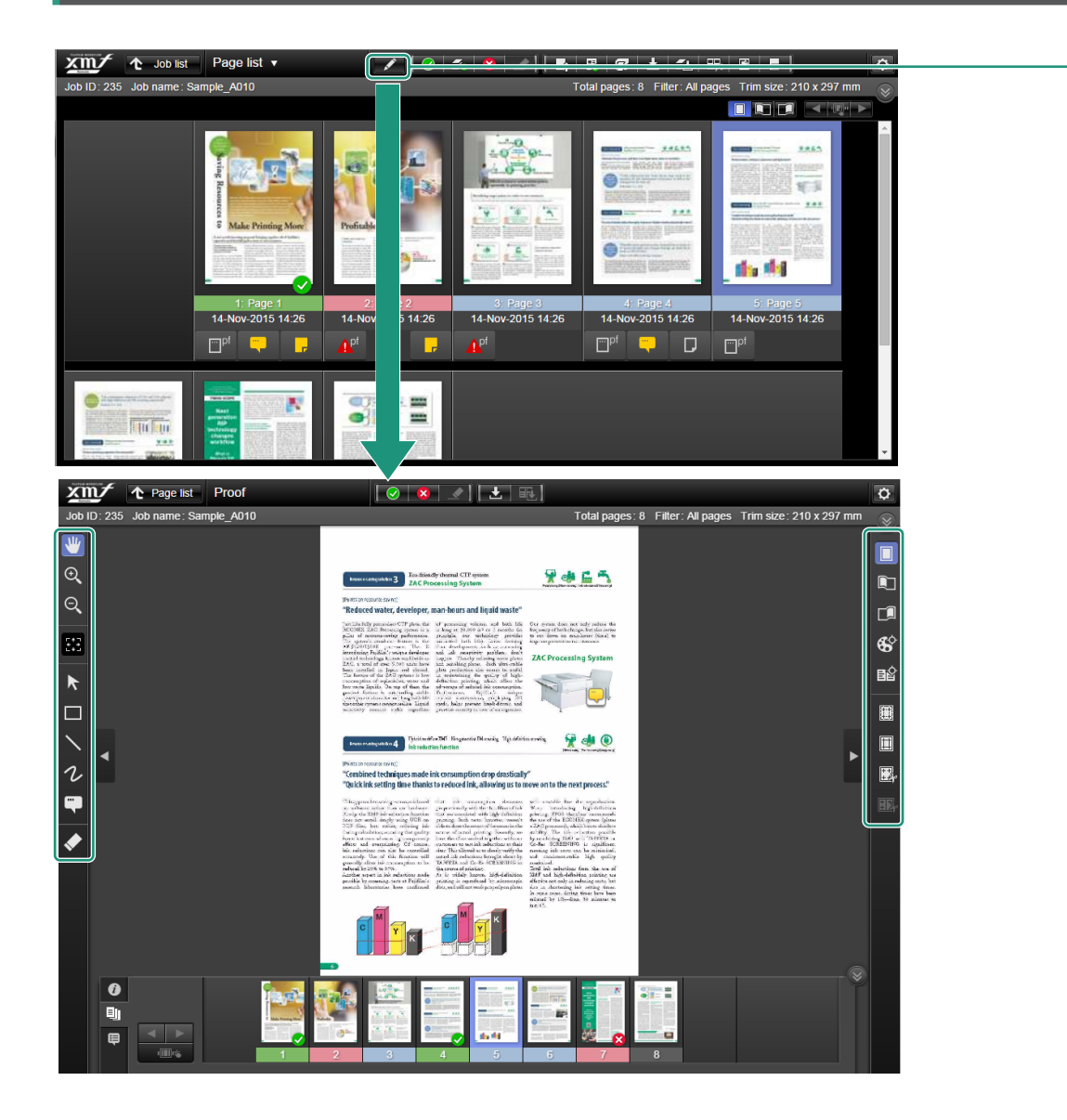

You can use proof tools to confirm and proof pages.

## 1 **In [Page list] screen, select a page, and double-click on the page or click [ ] (start proof).**

[Proof ] screen is displayed.

1

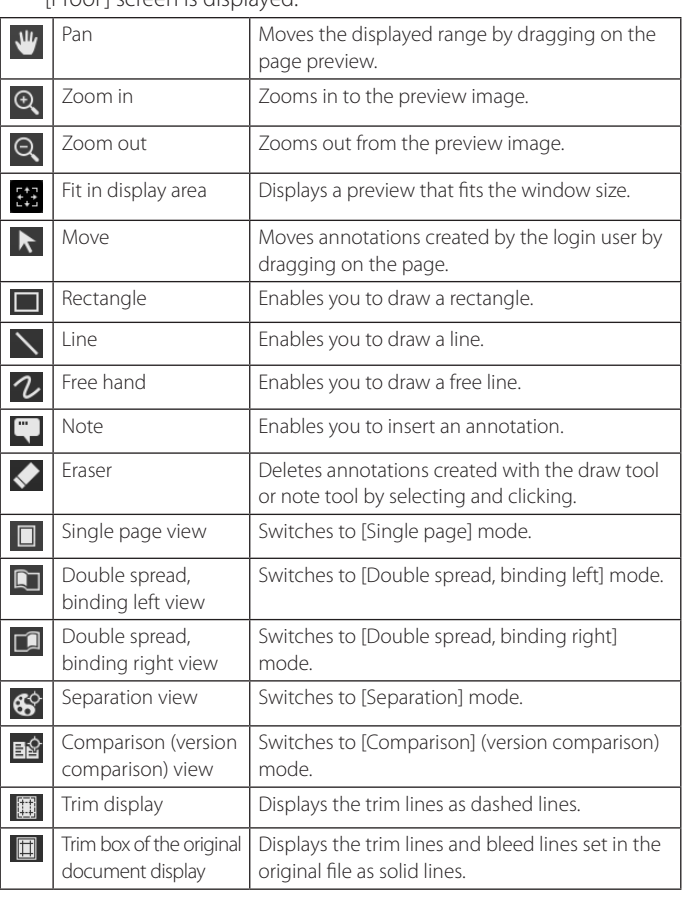

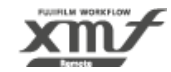

#### **3.3. Confirming and Proofing a Document / 3.3.3. Using the Proof Tools**

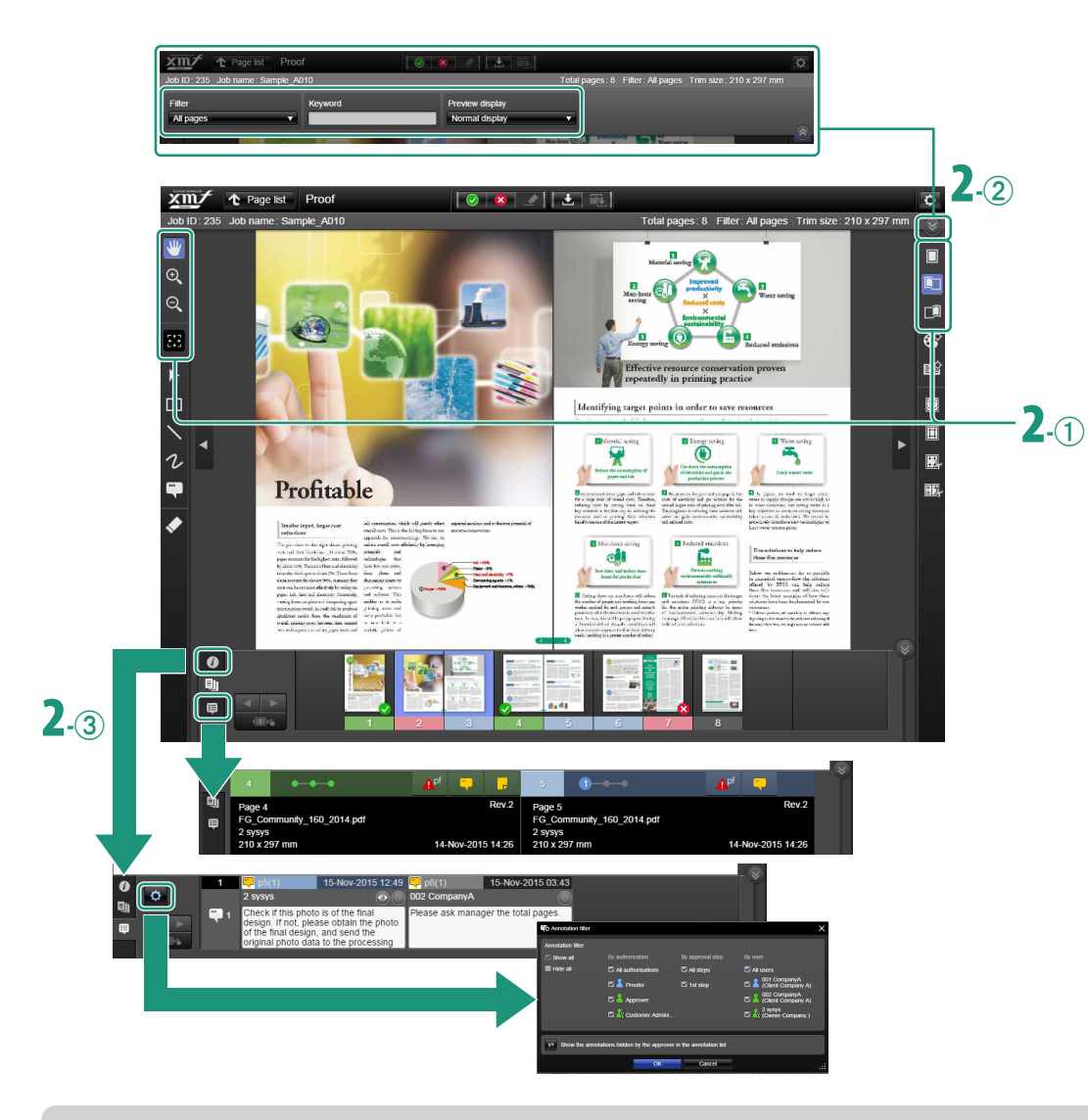

#### **To Arrange Annotations**

When multiple proofers are in charge, you can use the annotation filter to hide unwanted annotations.

Click  $\|\bullet\bullet\|$  (annotation filter) to display the annotation filter dialog, where you can remove a check mark for the annotation that you want to hide.

### 1 **In [Page list] screen, select a page, and double-click on the page or click [ ] (start proof).** (Continued from previous page)

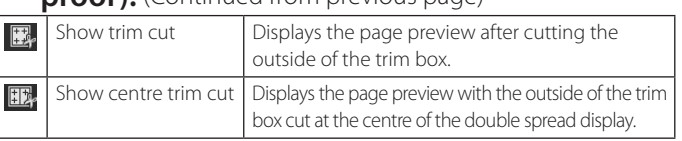

# 2 **Set the display.**

#### (1) Switch the view mode.

- **−**  $\boxed{\Box}$  (single page),  $\boxed{\Box}$  (double spread, binding right), or  $\boxed{\phantom{1}}$  (double spread, binding left).
- **−** To switch pages, click [ ] (go to previous page) or [ ] (go to next page).
- **−** To move the displayed range, drag [  $\Psi$  ] (pan).
- **−** To enlarge or reduce the display size, click  $\left[ \mathbf{Q} \right]$  (zoom in) or  $[Q]$  (zoom out).

2 To set the pages to be displayed and preview display,

#### click  $\left[\right]\times\left[\right]$  (screen display settings) at the top right.

- **−** [Filter]: You can select the pages to be displayed including [My page] and [Preflight].
- **−** [Keyword]: You can search for the pages with a page name or document file name.
- **−** [Preview display]: You can select [Normal display] or [Lighter display] for the page preview.

#### (3) Click detailed tabs on the left bottom to switch display.

- **●** : Page information (Click to display proofers, to check page comments.)
- **−** : Page list
- **−** : Annotation list.

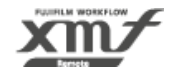

#### **3.3. Confirming and Proofing a Document / 3.3.3. Using the Proof Tools**

#### **Rectangle/Line/Free hand/Note tools**

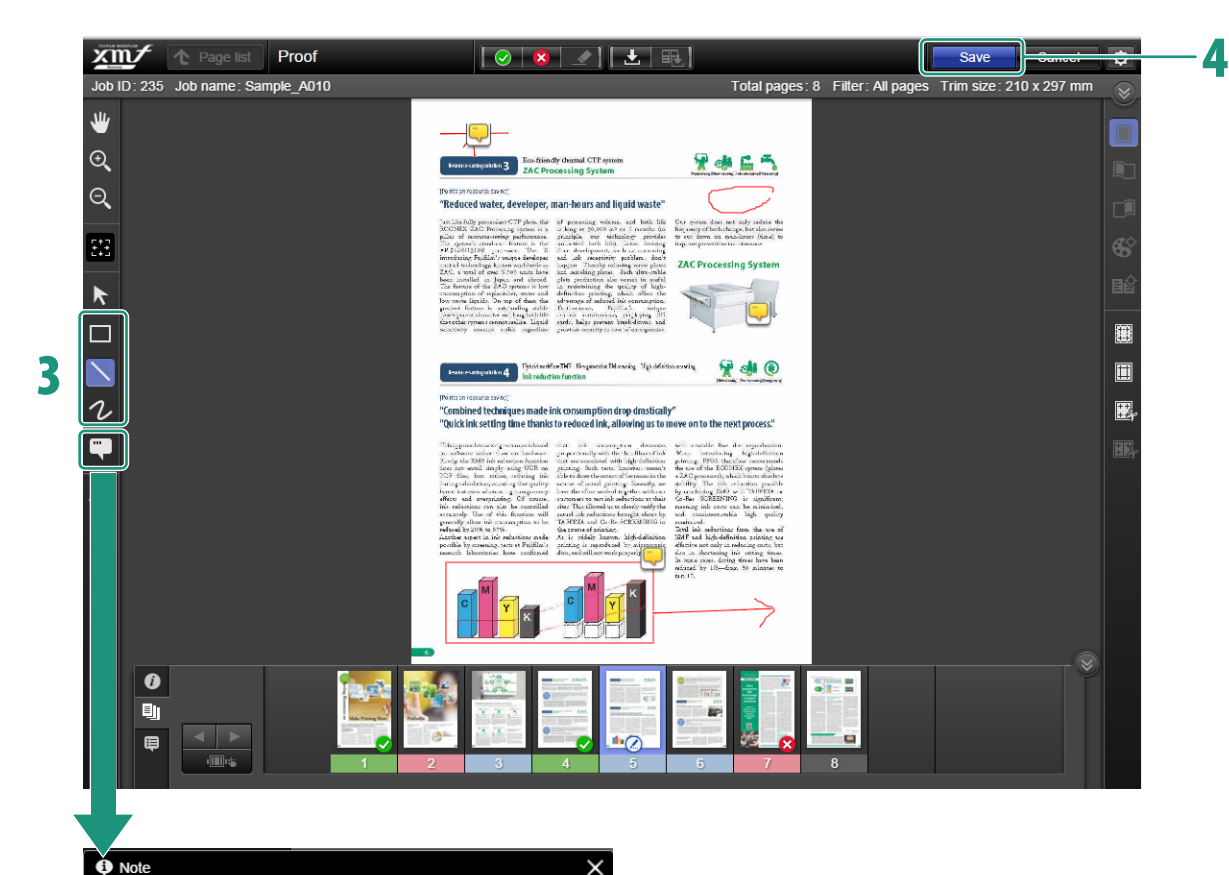

## 3 **Use proof tools to proof pages.**

- Surround a sentence or image with  $\boxed{\blacksquare}$  (rectangle tool), or draw lines with  $\sum$  (line tool), and then add annotations in the note that appears.
- Surround a sentence or image, or draw the instructions with  $[2]$  (free hand tool).

When drawing is completed and [Fix/Delete] pop-up dialog is displayed, click [Fix]. To make multiple paths of free hand drawings as one annotation, ignore the pop-up dialog and add the remaining paths until you finish the annotation.

• Add detailed comments or instructions on the preview with  $\Box$  (note tool).

### 4 **After proofing is complete, click [Save].**

The proofed data is saved.

User name : 2 sysys<br>Insert date : 15-Nov-2015 12:49

Check if this photo is of the final design. If not, please obtain the photo of the final design, and send the original photo data to the processing department.

 $\overline{OK}$ Cancel

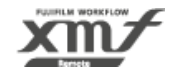

# **3.3.4. Proofing in Separation Mode**

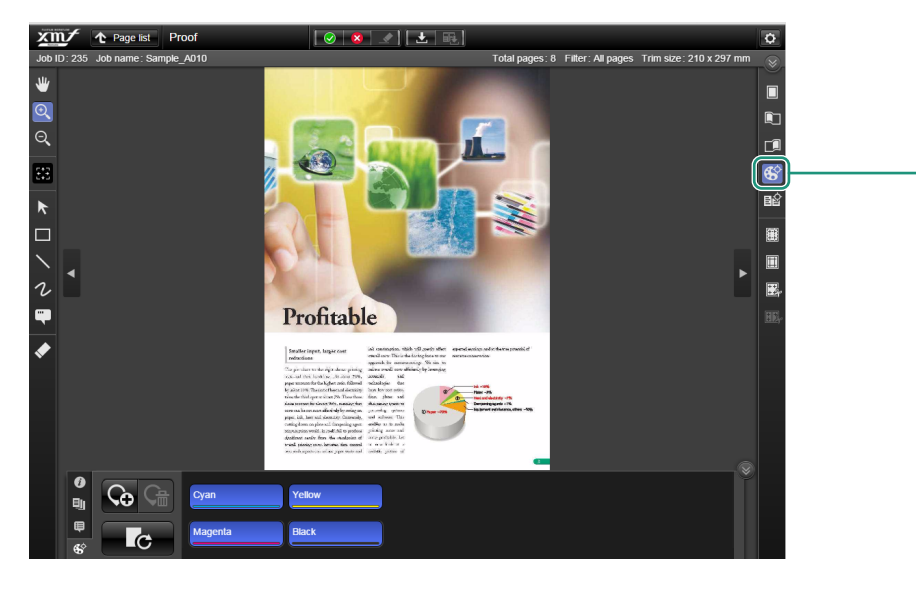

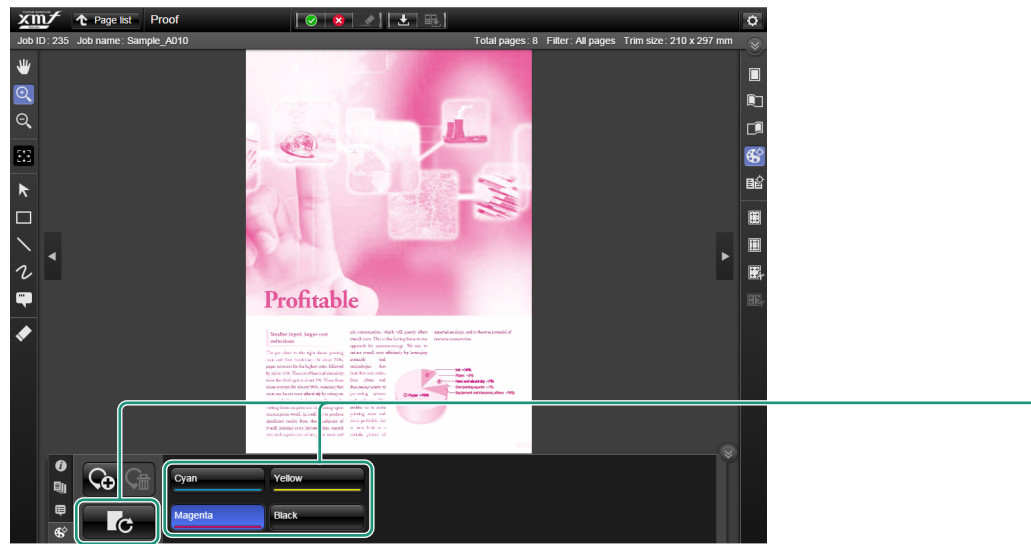

[Proof] screen in separation mode allows you to check a preview of the page after it is output into separations for printing by using various tools.

# **1** In [Proof] screen, click [ $\mathbf{\hat{\mathscr{L}}}$ ] (separation).

In the colour component list pane at the bottom of the screen, buttons of colour components ([Cyan], [Yellow], [Magenta], [Black] and specific colours) used on the page are displayed.

## 2 **Click the button(s) of the colour component(s) you want to display (CMYK 4 colours and specific colours), and click [ ] (update).**

The separation result of the selected colour is displayed. When two or more colour component buttons are selected, separation results that combine the selected colours are displayed. Separation results for a maximum of 31 colours are displayed.

1

2

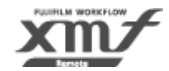

#### **3.3. Confirming and Proofing a Document / 3.3.4. Proofing in Separation Mode**

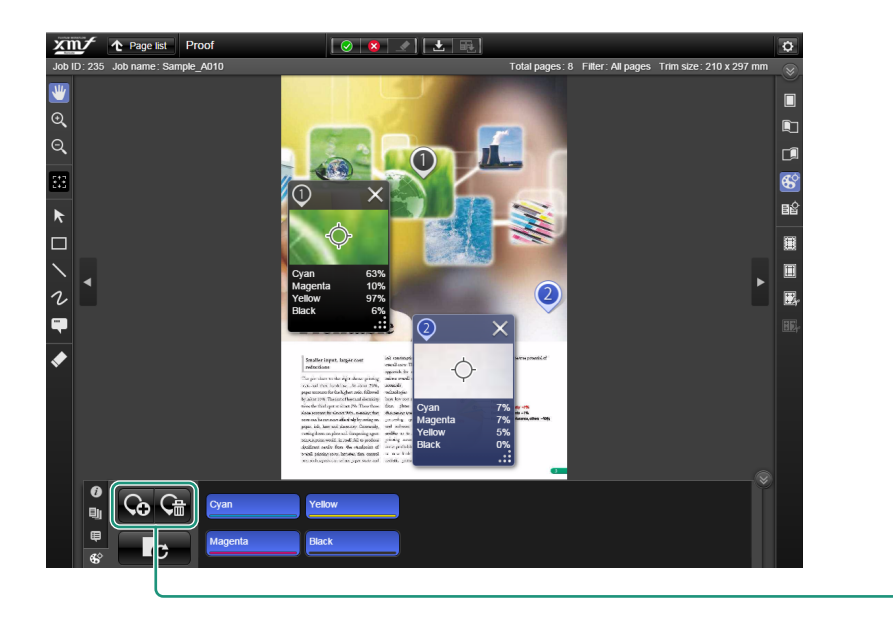

# 3 **To display the colour component of a specific**

# **position, click [ ] (add pin).**

On the page preview, a pin and a dialog showing the pinned location's colour component and enlarged view are displayed. You can position the pin by dragging it to any location on the page preview.

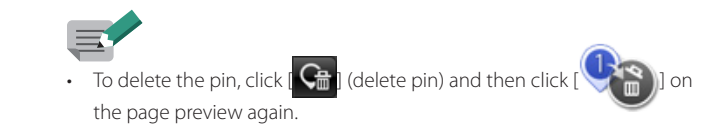

3

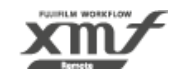

# **3.4. Proofing in Version Comparison Mode**

### **2 Screens Display**

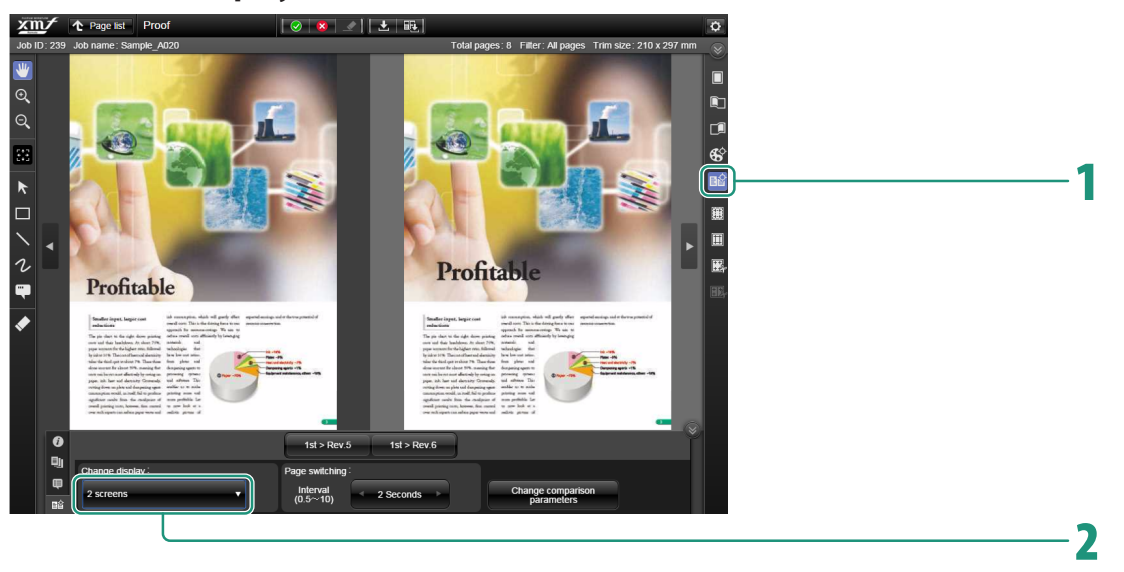

#### **Highlight Display/Difference Display**

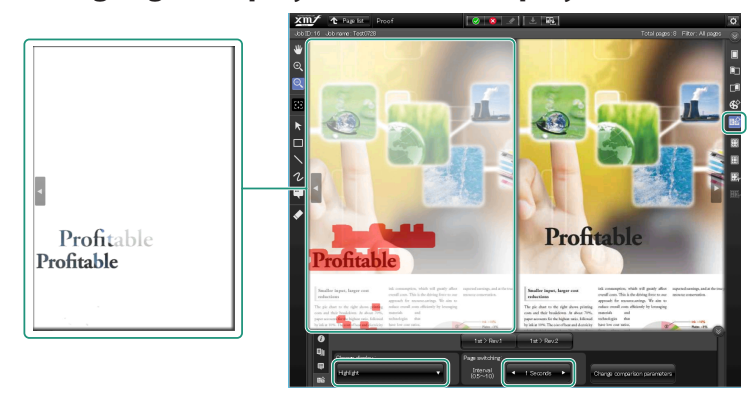

[Proof] screen in comparison mode allows you to compare previous versions against the current page and highlight differences by using various tools.

# **1** In [Proof] screen, click [**B**ol] (comparison).

The previous revision or comparison results are displayed on the left side and the page with the latest revision is displayed on the right side.

### 2 **To change the comparison display method, click [Change display] at the bottom.**

- [2 screens]: Displays the pages of the specified revision side by side.
- [Highlight]: Displays by highlighting the differences in the specified revision. The areas with differences are highlighted in red and green, and the display is alternated at the [Interval] specified in [Page switching].
- [Difference]: Displays only the differences of the specified revision.

#### **To Download a Comparison Result PDF File**

Click [ $\frac{1}{2}$ ] to download the PDF file of the highlighted comparison result for the pages being displayed. The PDF file downloaded from this screen is added to a local folder (ex. download folder).

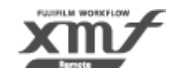

#### **Alternate Display**

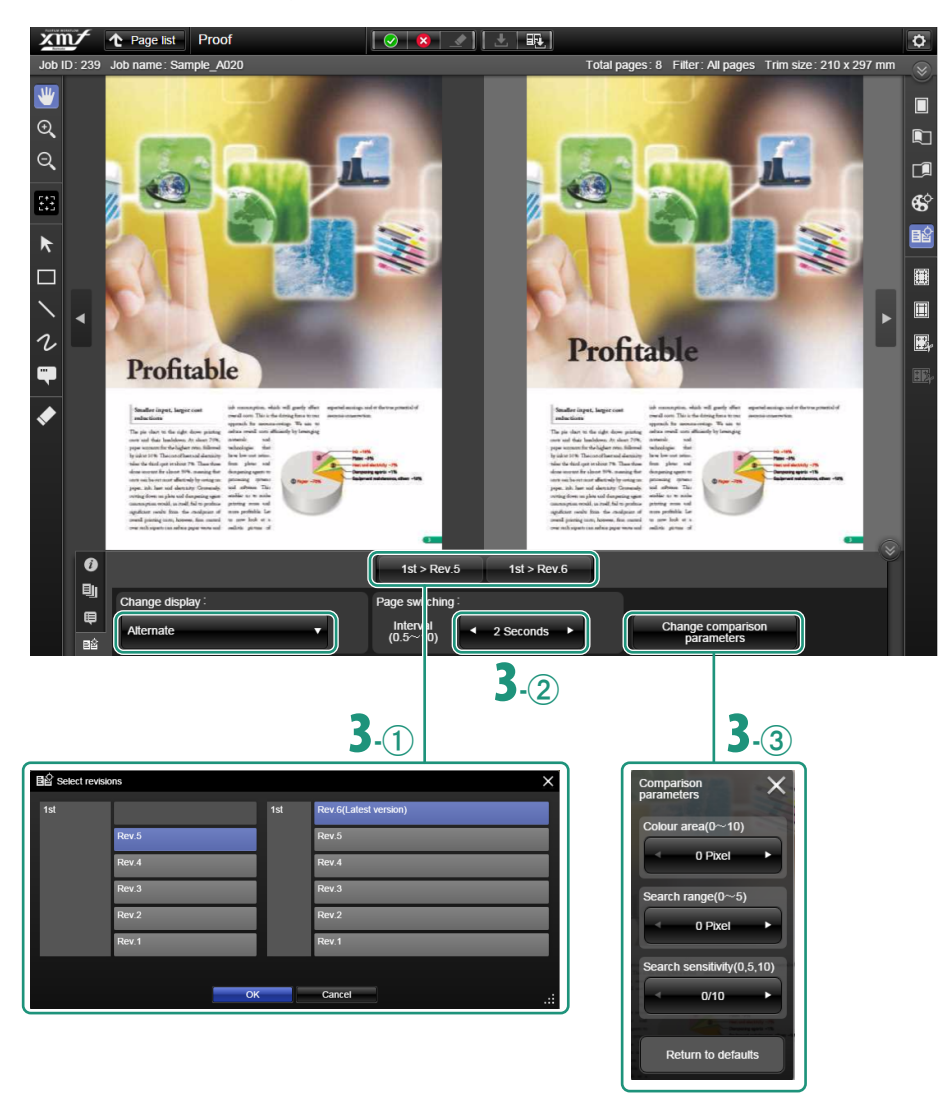

2 **To change the comparison display method, click [Change display] at the bottom.**

(Continued from previous page)

• [Alternate]: Displays by alternating the pages with the specified revision at the [Interval] specified in [Page switching].

# 3 **Set the revisions (versions) to be compared, the [Interval] for switching the display, and comparison definition (parameters). (Optional)**

(1) Select the revisions.

 $Click$   $\left[$  **1st > Rev.1**  $\right]$  **1st > Rev.2**  $\left]$  below the two screens preview to display [Select revisions] dialog. Select the revisions to be displayed on the left and right pages, and then click [OK].

 $\alpha$  In [Interval] box of [Page switching] pane, click [

or  $\left[\blacksquare\blacktriangleright\right]$  to specify the [Interval] of page switching in [Highlight] display and [Alternate] display.

#### (3) Set [Change comparison parameters].

Click [Change comparison parameters], and in the dialog, set the area to colour around the detected differences, the allowed range for position misalignment, and the sensitivity of the difference search.

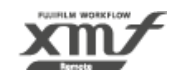

# **3.5. Approval**

### **3.5.1. Approving**

XMR Remote allows multiple users to approve pages. Each user is assigned with approval authorisation for a step or steps. The number of users required for page approval is set in advance. Depending on the settings, approval of all approvers assigned to each step is required, or approval of only one user is required.

1

2

When all the pages are approved, a system administrator with job approval authorisation approves the job. An approved job is transferred to XMF, where the printing process is carried out. This section describes the approval procedure for each user.

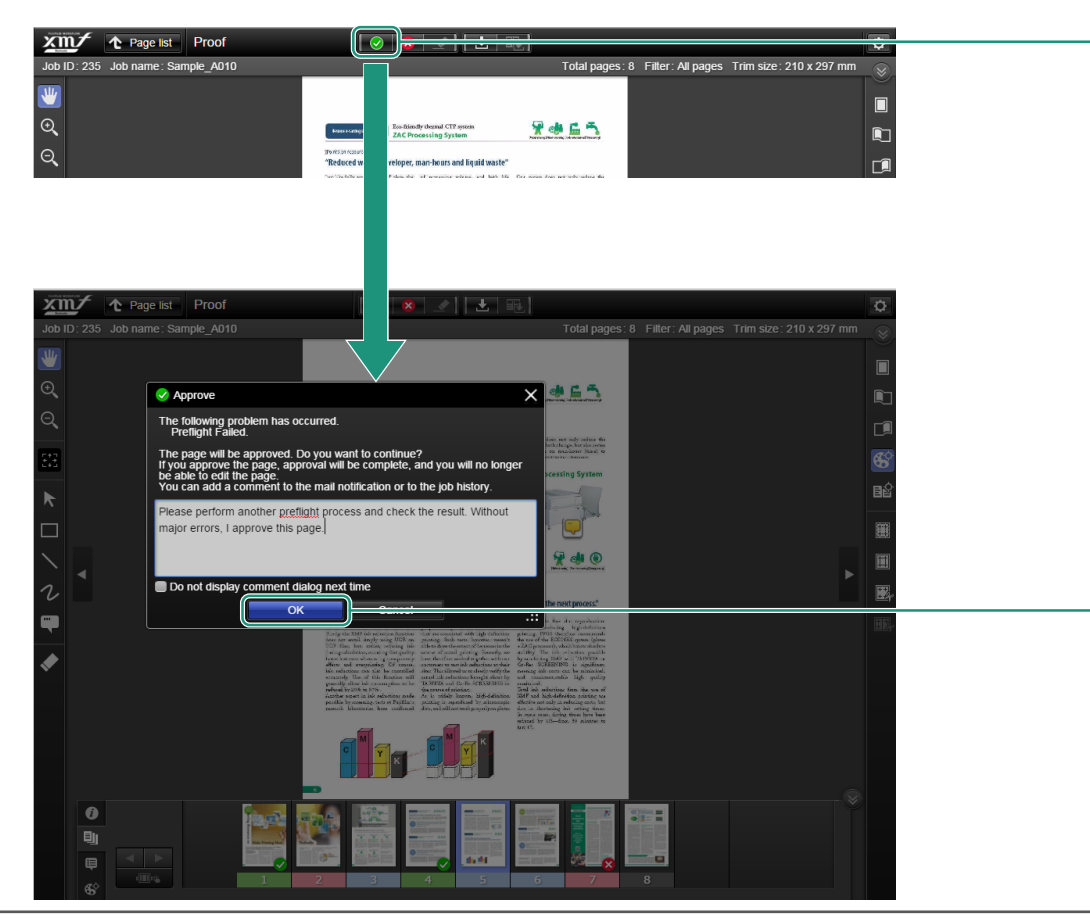

1 **Select the page to be approved, and click [ ] (approve page/page approval complete) on the page.**

The page is approved, and the note tool starts.

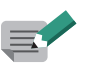

- When a customer administrator approves a page, the page approval is completed. The page cannot be edited.
- When all the assigned approvers approve the page in the final step, the page is locked. After that, the page cannot be replaced or proofed.
- If you have proofing authorisation, click  $[\sqrt{\ }]$  (proofing passed).
- When an approver does not approve a job or a proofer considered the job [Proofing failed], click [  $\blacktriangleright$  ] (reject approval). [Approv/Reject] in proofing authorisation is [Proofing passed/Proofing failed].

### 2 **After you finish entering comments, click [OK].**

If you do not want to enter comments, keep the note blank and then click [OK].

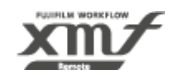

**3.5. Approval / 3.5.1. Approving**

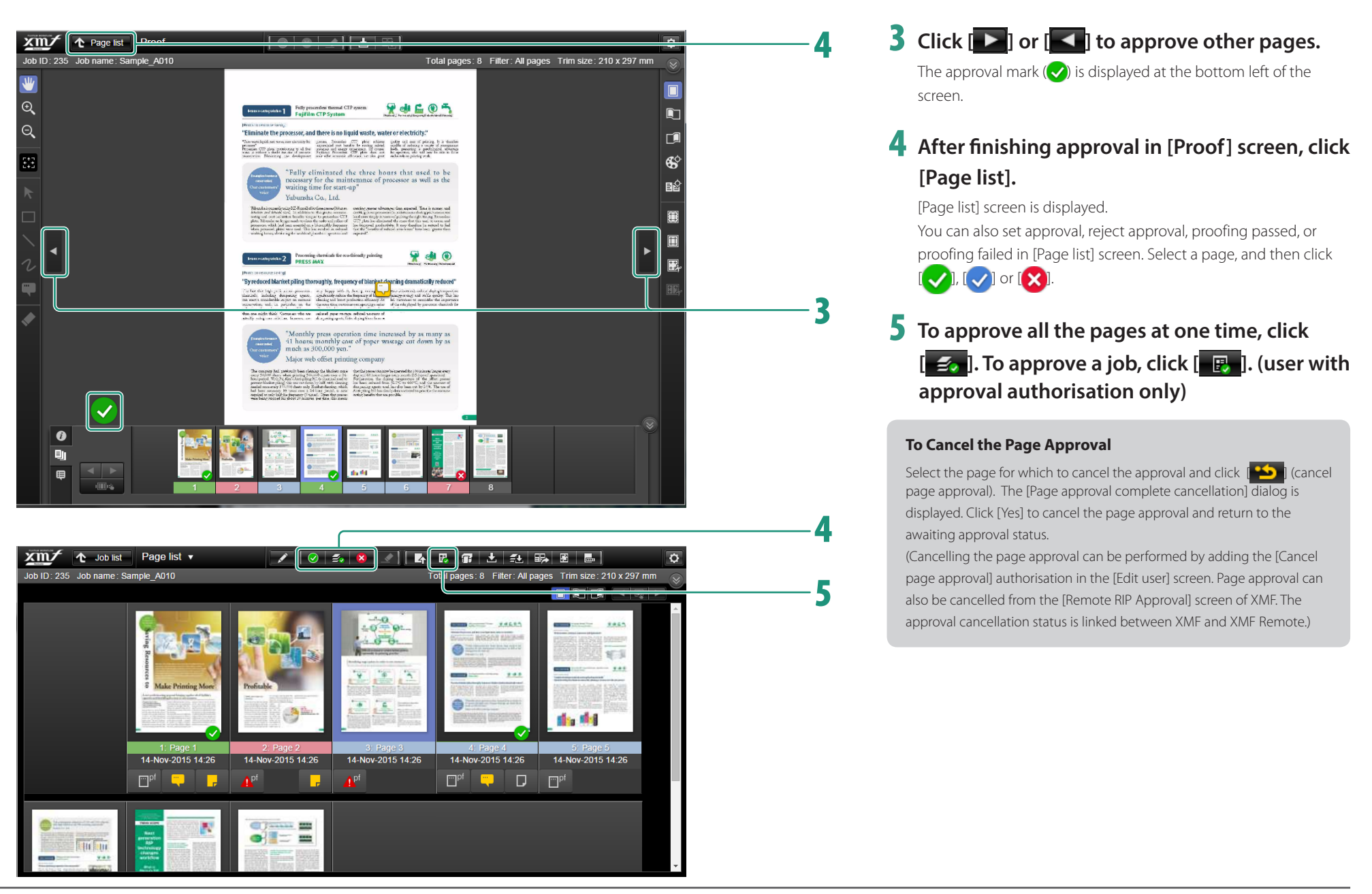

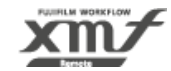

# **3.5.2. Multiple Step Approval**

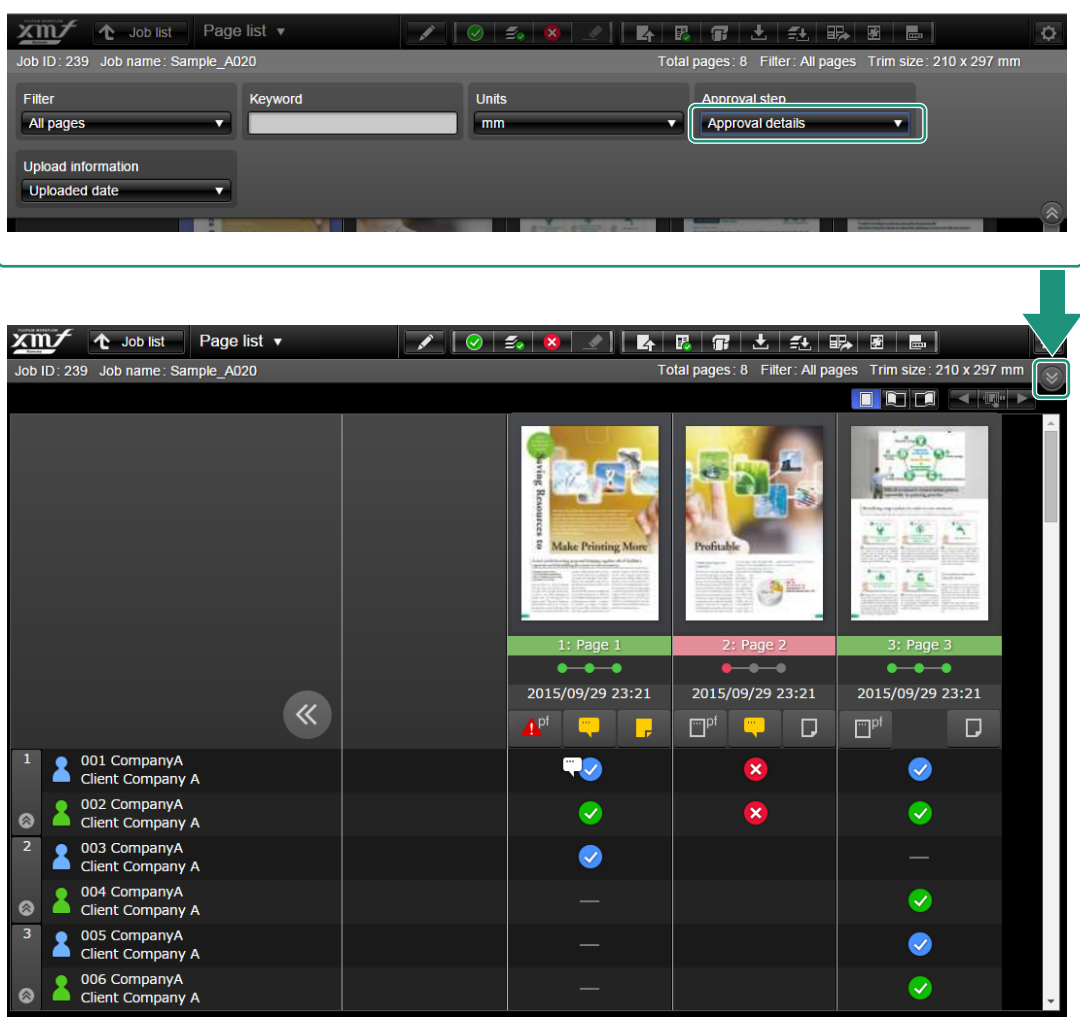

In an ordinary job, multiple users with various authorisations are in charge of proofing and approval.

[Page list] shows the proofing and approval status of each user.

To display multiple approval steps, click  $[\infty]$  and select [Approval] details] from [Approval step].

You can use [Filter] and [Keyword] to narrow down pages to be displayed and [Upload information] and [Units] to select the information to be displayed.

• **Approval Step Progress Icon: 0** 

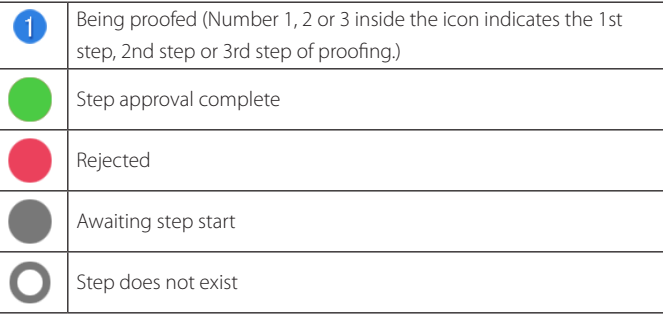

#### • **Preflight Result Icons**

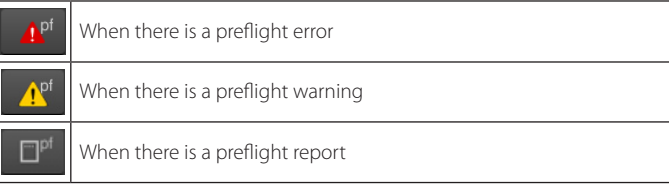

#### • **Page Comment and Annotation Icons**

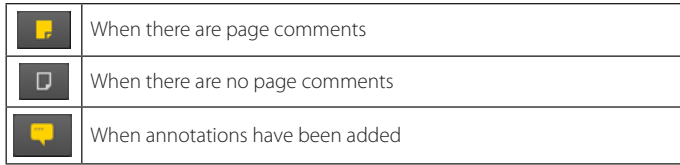